# **Minecraft Anmeldung**

## [ [Anmeldung](https://wiki.sv-ludwigsdorf-48.de/display/SVLOEFF/Minecraft+Anmeldung#MinecraftAnmeldung-Anmeldung) ] [ [Ohne Account](https://wiki.sv-ludwigsdorf-48.de/display/SVLOEFF/Minecraft+Anmeldung#MinecraftAnmeldung-OhneAccount) ] [ [Mit Account](https://wiki.sv-ludwigsdorf-48.de/display/SVLOEFF/Minecraft+Anmeldung#MinecraftAnmeldung-MitAccount) ]

## Minecraft meets 75 Jahre SV Ludwigsdorf

## **Anmeldung**

**[Jetzt wirklich anmelden!](https://minecraftworld.sv-ludwigsdorf-48.de)**

[Jetzt wirklich anmelden!](https://minecraftworld.sv-ludwigsdorf-48.de)

#### **[Jetzt wirklich anmelden!](https://minecraftworld.sv-ludwigsdorf-48.de)**

Jeder der eine Minecraftwelt für den Wettbewerb einreichen möchte kann dies über unser neues Service Portal tun. Das gute dabei, jeder der schon einen Account für dieses Wiki hier hat, kann mit diesem auch direkt auf das Service Portal zugreifen. Aber was ist zu tun wenn ich noch keinen Account habe? Und was genau muss ich tun um meine Minecraftwelt hoch zu laden? All das erfahrt ihr hier:

### **Ohne Account**

- 1. Klickt einfach oben auf den Anmeldeknopf oder geht direkt auf die Seite [https://minecraftw](https://minecraftworld.sv-ludwigsdorf-48.de) [orld.sv-ludwigsdorf-48.de](https://minecraftworld.sv-ludwigsdorf-48.de) .
- 2. Auf der Anmeldeseite klickt ihr einfach auf "[Für ein Konto registrieren"](https://service.sv-ludwigsdorf-48.de/servicedesk/customer/portal/2/user/signup)

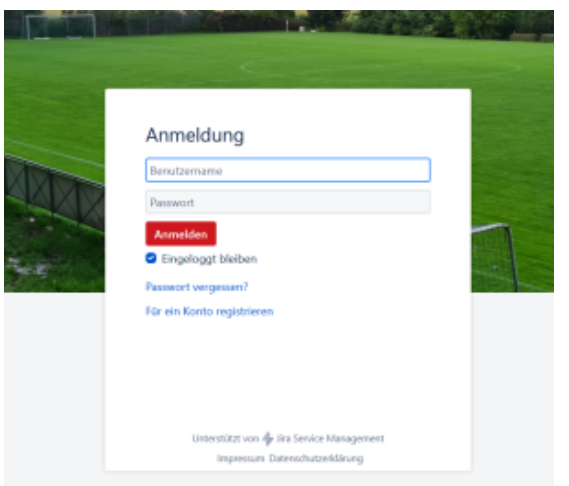

3. Dort gebt ihr eure E-Mailadresse (bitte eure eigene und nicht die Musteradresse verwenden) ein und akzeptiert die Datenschutzbestimmungen (Wenn ihr diese nicht annehmen wollt, könnt ihr leider nicht teilnehmen)

### **Mit Account**

- 1. Klickt einfach oben auf den Anmeldeknopf oder geht direkt auf die Seite [https://minecraftw](https://minecraftworld.sv-ludwigsdorf-48.de) [orld.sv-ludwigsdorf-48.de](https://minecraftworld.sv-ludwigsdorf-48.de) .
- 2. Auf der Anmeldeseite gebt ihr einfach Euren Benutzernamen und euer Passwort ein und schon gelangt ihr in das Portal

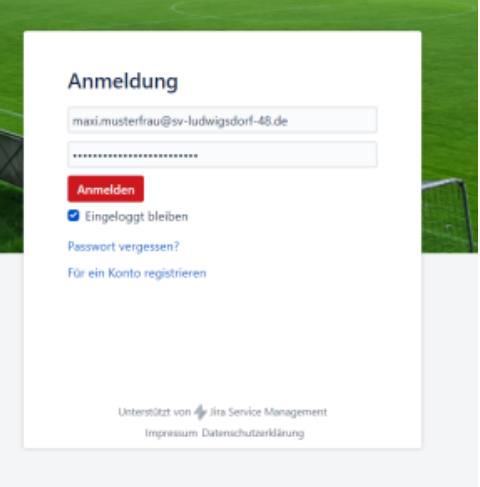

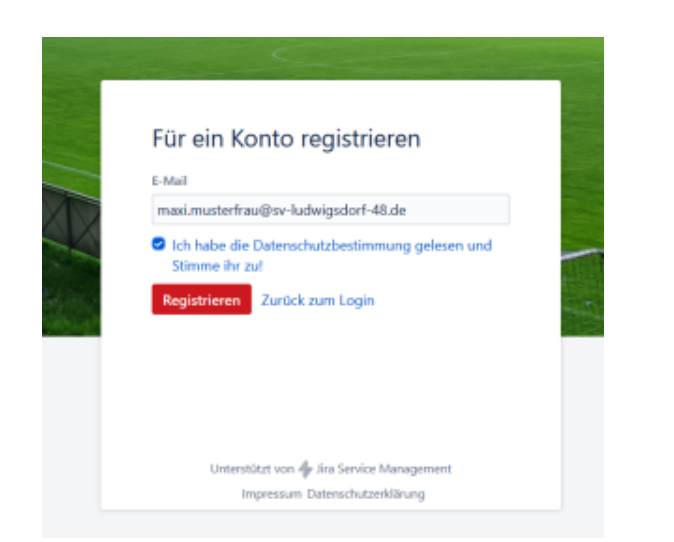

3. Hier könnt ihr dann direkt eure Welt hochladen!

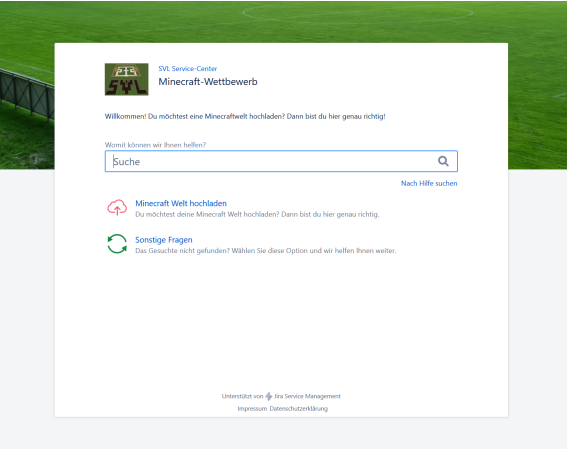

4. Nach dem ihr auf Registrieren geklickt habt, bekommt ihr eine Bestätigung, dass ihr an die gewählte E-Mailadresse einen Registrierungslink gesendet bekommen habt bzw. in wenigen Augenblicken gesendet bekommt.

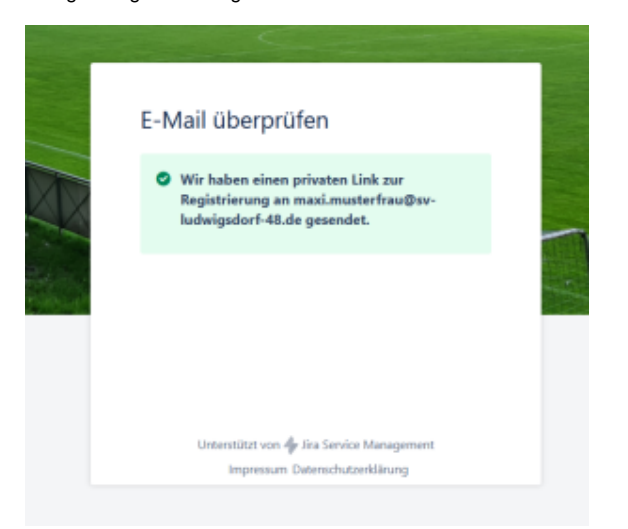

5. Die Registrierungsmail sieht dann wie folgt aus (solltet ihr keine erhalten haben, bitte einfach im Spamordner schauen):

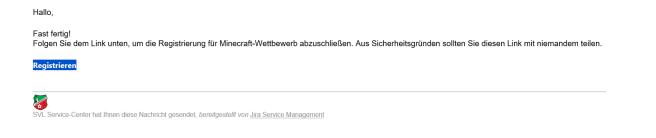

6. Nachdem ihr auf Registrieren geklickt habt, öffnet sich folgende Maske die ihr einfach ausfüllen müßt. Das heißt, ihr gebt Euren Namen an, wählt ein sicheres Passwort, stimmt noch mal der Datenschutzbestimmung zu und klickt auf Speichern und Fortfahren.

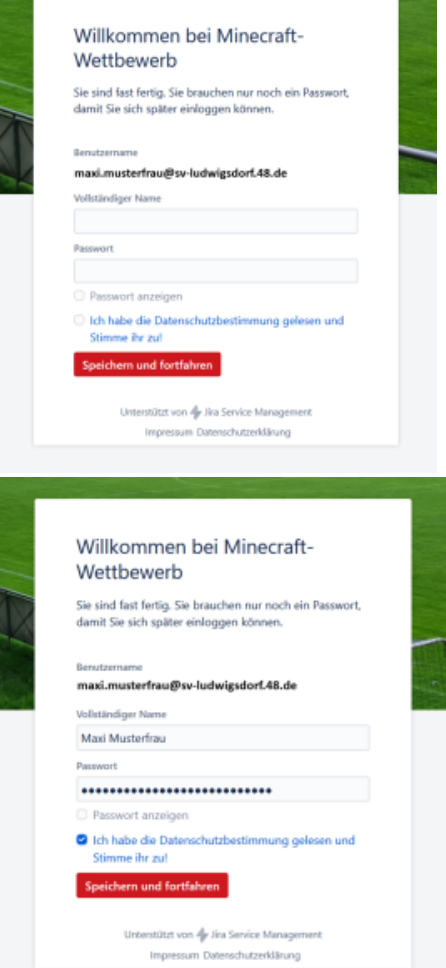

7. Jetzt gelangt ihr direkt in das Portal wo ihr Eure Welt hochladen könnt!

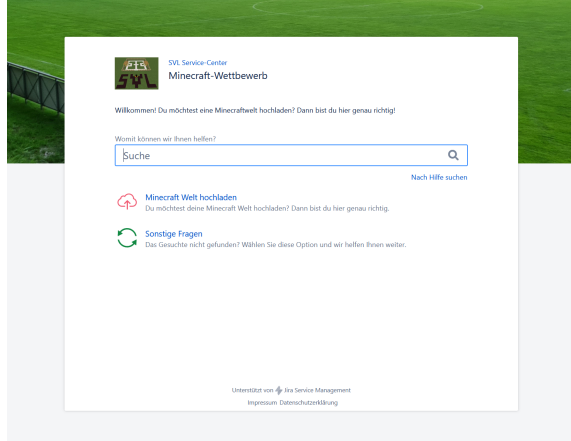

#### **Hochladen der Minecraft Welt!**

Nach dem ihr Euch in unser Serviceportal unter <https://minecraftworld.sv-ludwigsdorf-48.de> eingeloggt habt, klickt ihr einfach auf [Minecraft Welt hochladen](https://service.sv-ludwigsdorf-48.de/servicedesk/customer/portal/2/create/18) und schon gelangt ihr an die Stelle wo ihr alle

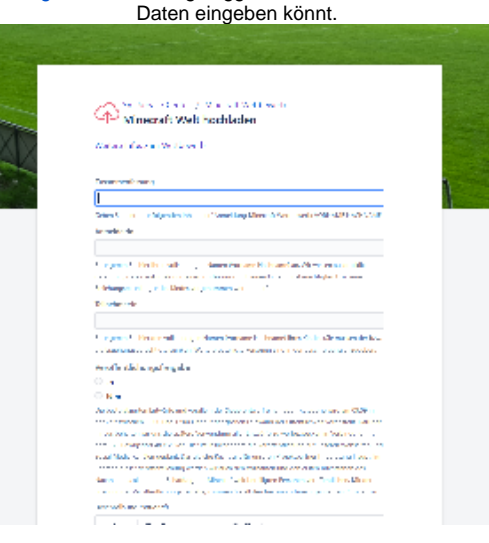

Hier gebt ihr bitte alle Informationen an die zwingend gefordert werden. Insbesondere die Veröffentlichungsfreigabe ist dabei unabdingbar. Am wichtigsten ist jetzt natürlich Eure Welt! Hier machen wir es Euch fürs erste ganz einfach. Startet einfach Euren Computer oder Eure Konsole und begebt Euch in Eure Welt. Nehmt mit einem Handy einfach ein kleines Video von Eurem Rundgang auf macht ein paar Fotos von Eurem Entwurf. Mehr braucht es erst mal nicht. Das ganze dan unter Anhang hochgeladen und fertig ist die Bewerbung!

Die Profis unter Euch, können uns auch gerne direkt ein Zipfile mit dem Export der Minecraft Welt Daten hochladen, aber das ist kein Muss. Sollte irgend etwas nicht klappen, könnt ihr auch jeder Zeit im Serviceportal unter [Sonstige Fragen](https://service.sv-ludwigsdorf-48.de/servicedesk/customer/portal/2/create/14) an uns heran treten.

Viel Erfolg in unserem Wettbewerb!